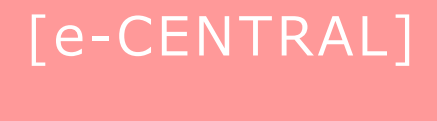

**施設ご利用方法**

#### **ご用意いただくもの**

ご利用する施設のQRコード

#### **ご利用前にご確認ください!**

- ① ご利用施設のQRコードですか?
- ② 有効期限は過ぎていませんか?

(QRコードの有効期間は、発行日より14日間です。)

③ 使用済みQRコードではありませんか? など

**<ご利用に関する お問い合わせ>**

**https://www.central.co.jp/contact/enquete/enquete.php?en=2305**

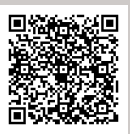

# **施設ご利用方法**

- (1)施設ご利用の流れ **入館~退館** WEBサイトQRコード/専用アプリQRコード 共通・・・・・P2
- (2)施設ご利用の流れ QRコード発行 タイプ別:**専用アプリ**・・・・・・・・・・・・・・ P3
- (3)施設ご利用の流れ QRコード発行 タイプ別:**WEBサイト**・・・・・・・・・・・・・ P4

(4)QRコードを使えないケース (読取エラー):考えられる原因と対処法・・・ P5

- (5) 入退館QRコードの取り消しはこちらから・・・・・・・・・・・・ P5
- (6)施設利用Q&A・・・・・・・・・・・・・・・・・・・・・・・・・・P6~8

**施設ご利用の流れ 入館~退館**

**(1)WEBサイトQRコード/専用アプリQRコード 共通**

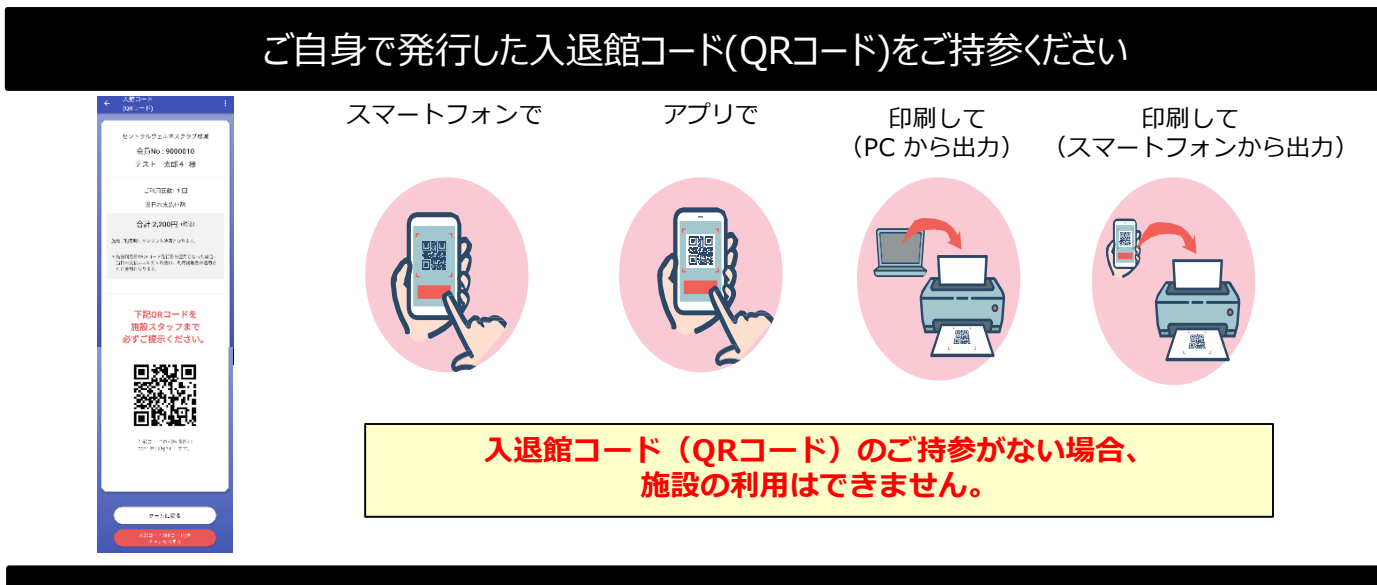

#### ご利用施設で施設スタッフに入退館コード(QRコード)をご提示ください(入館登録)

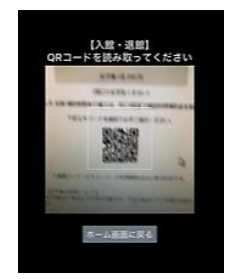

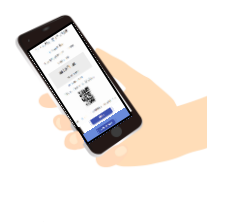

施設設置の専用端末で 読み取りいたします。

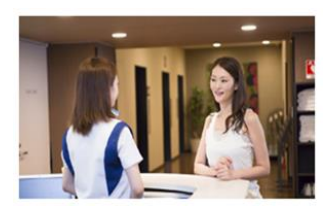

**お支払料金や利用資格の確認等を行いますので、必ず施設スタッフまでお声掛け願います。**

施設レセプションでQRコード画面に表示される "当日お支払金額" をお支払いください

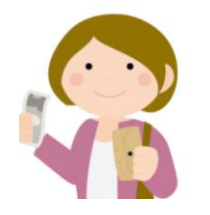

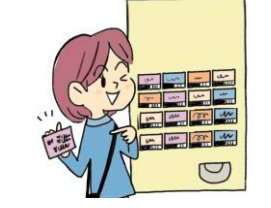

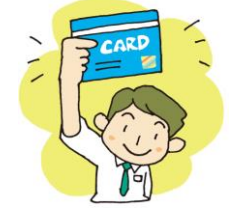

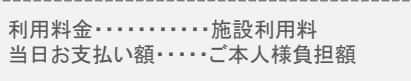

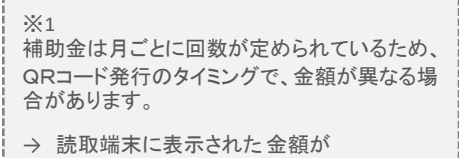

お支払額となります。

※ お支払金額は、所属法人とのご契約内容等により、 お持ちの入退館コード (QRコード) 表示金額と**異なる場合があります**。※1 |

※ お支払方法(現金支払、券売機、クレジットカード支払等)は、利用施設により異なります。

**「WEBサイト発行QRコード」**と**「専用アプリQRコード」**ではお支払い方法が異なります。 (P3~4参照ください)

ご利用終了後、退館時に トップ画面の 「退館する」 をタップください(セルフ退館登録)

**退館時は、スタッフへのQRコードのご提示は必要ございません。**

#### **(2)専用アプリ**

# **e-CENTRAL 専用アプリでQRコードを発行の方** 事前登録したクレジットカードでお支払い

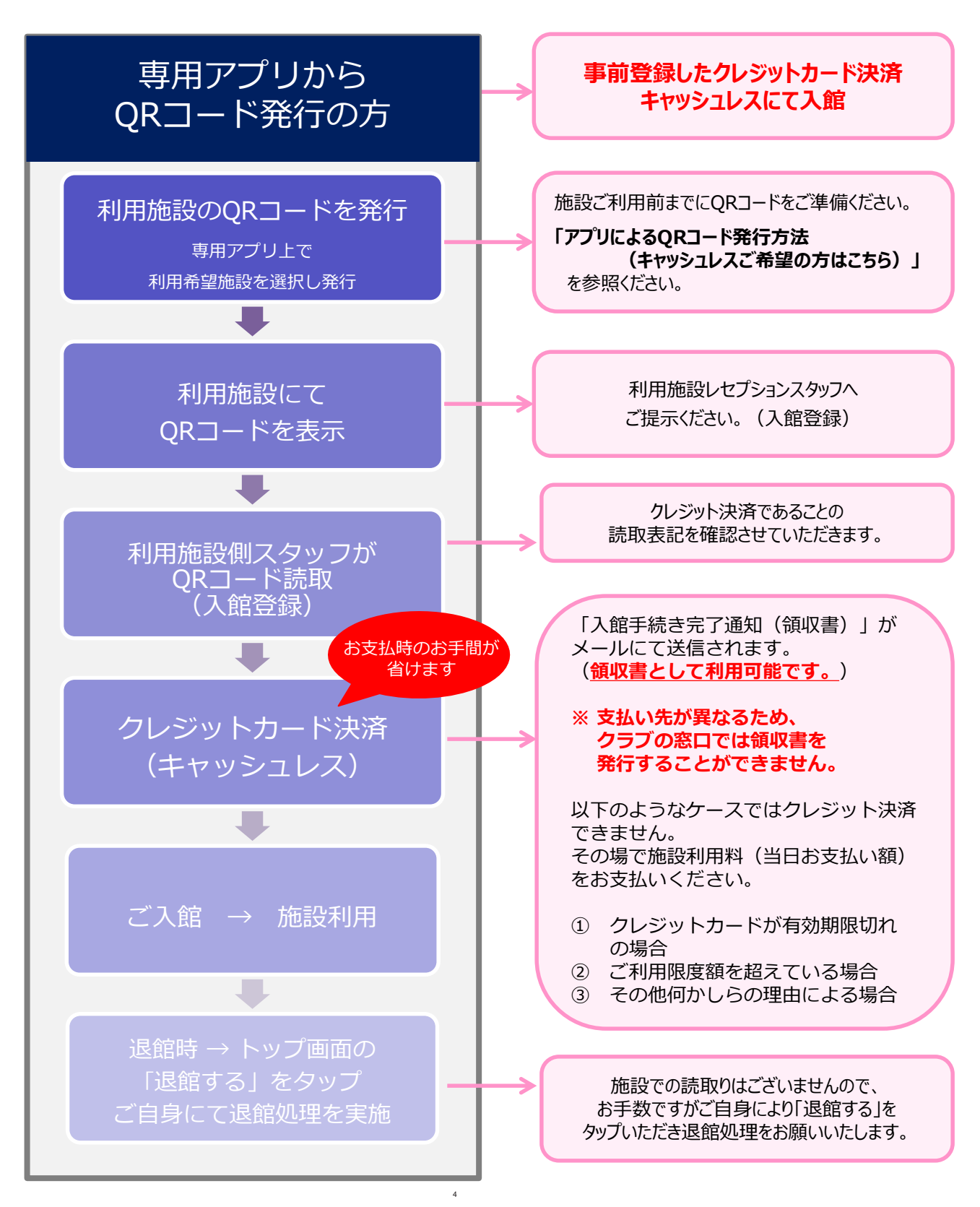

#### **(3)WEBサイト**

# **e-CENTRAL WEBサイトでQRコードを発行の方** 施設利用時にお支払い

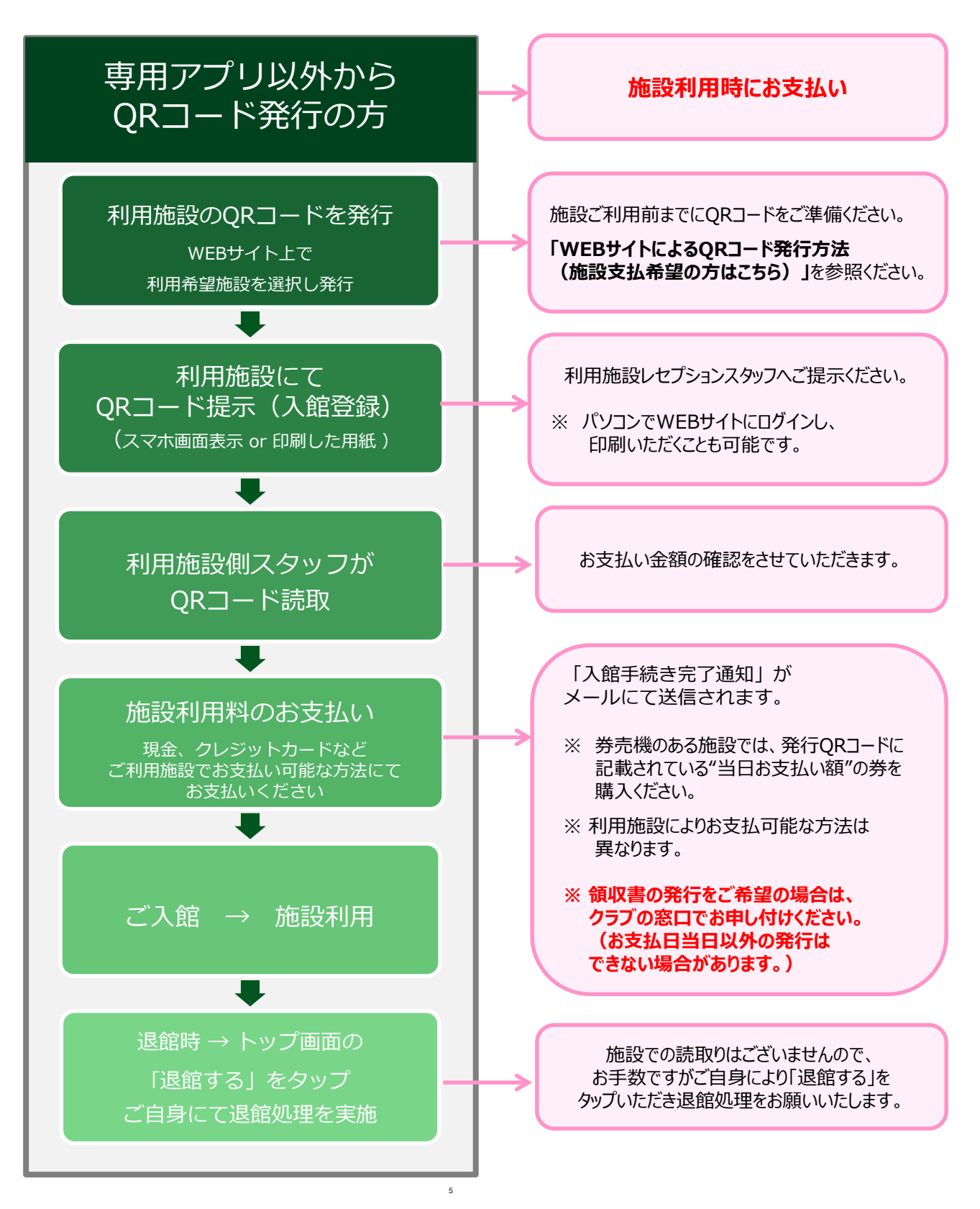

### **QRコードを使えないケース 読取エラー**

#### **(4)考えられる原因と対処方法**

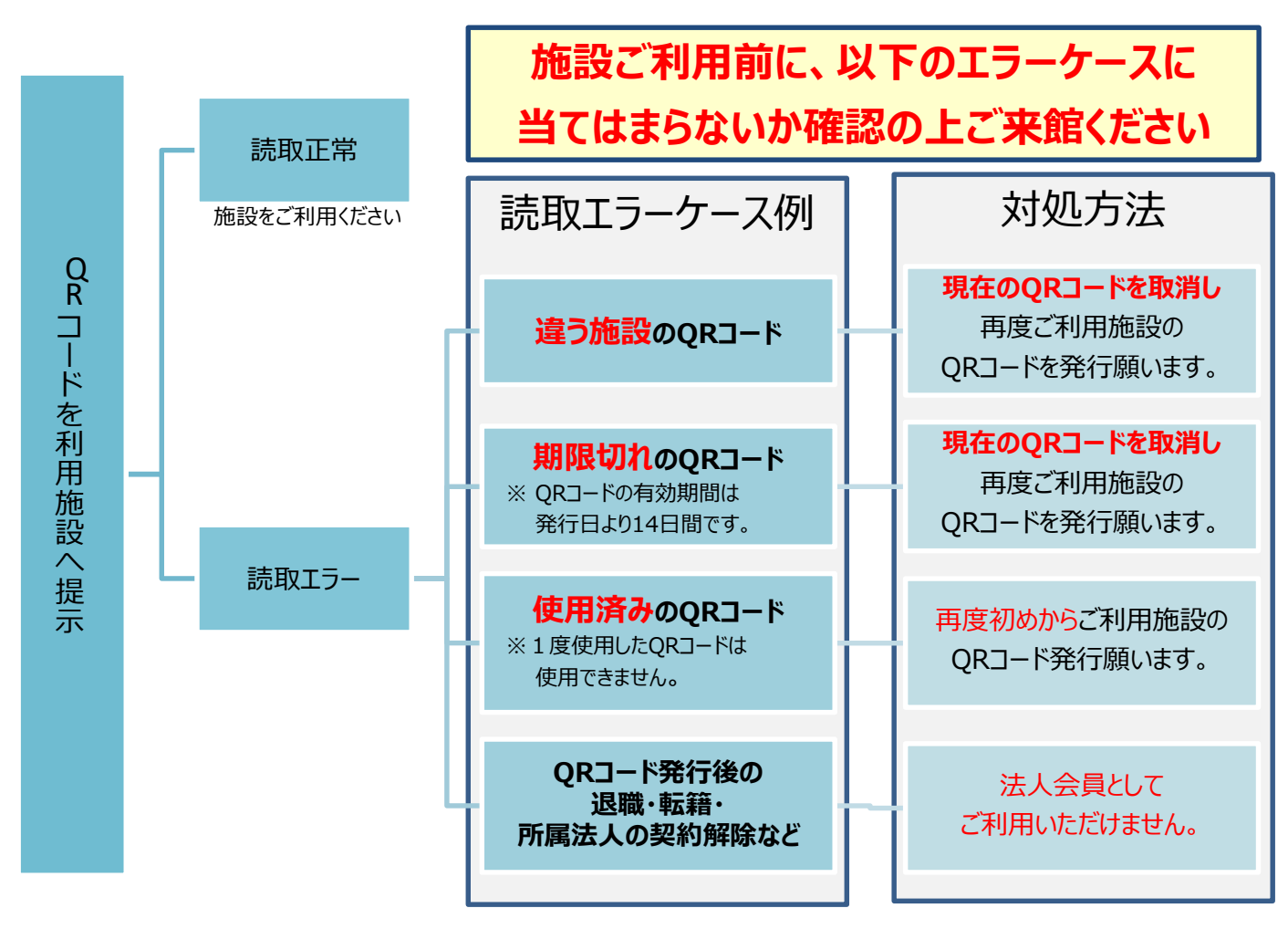

#### **入退館QRコードの取消はこちらから**

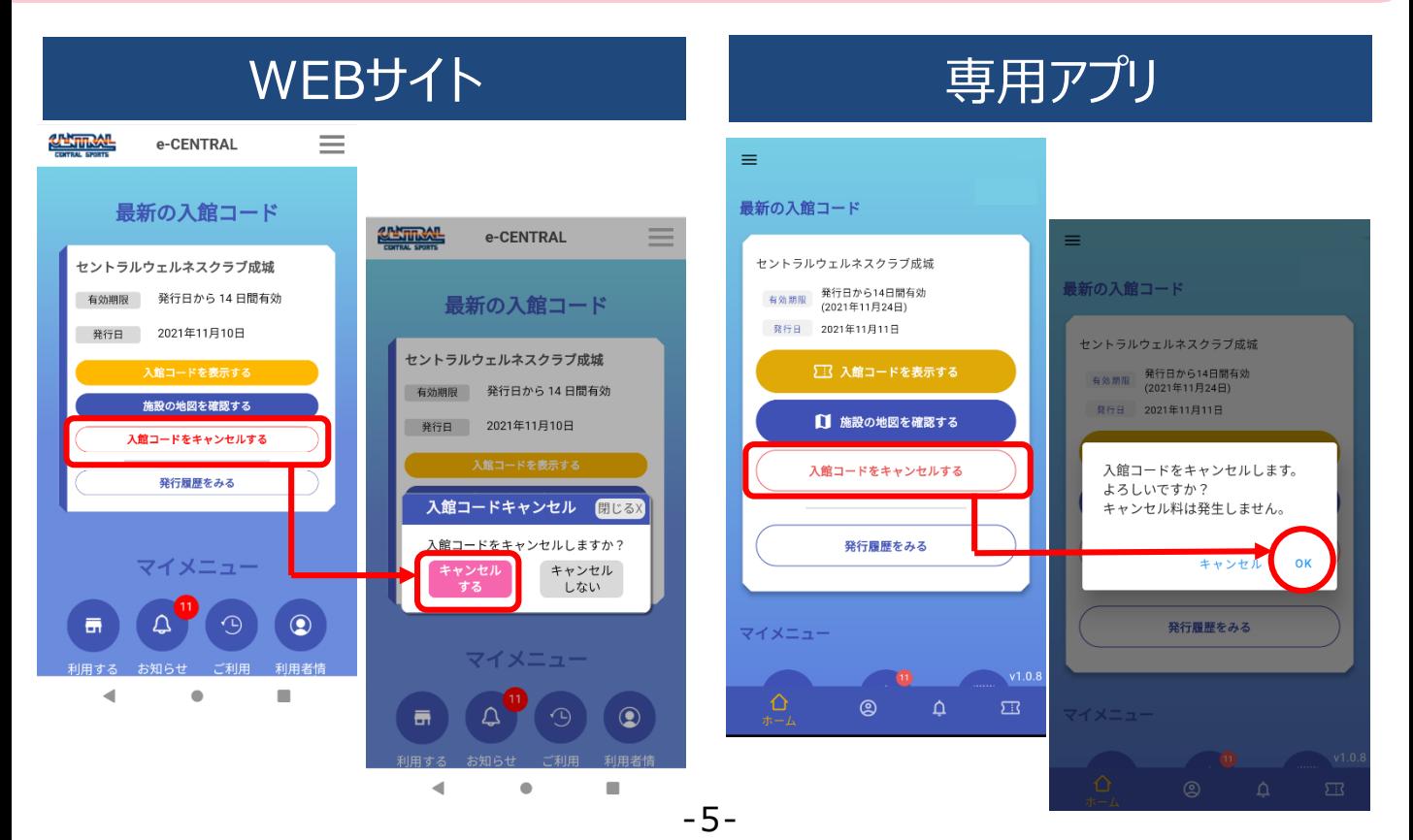

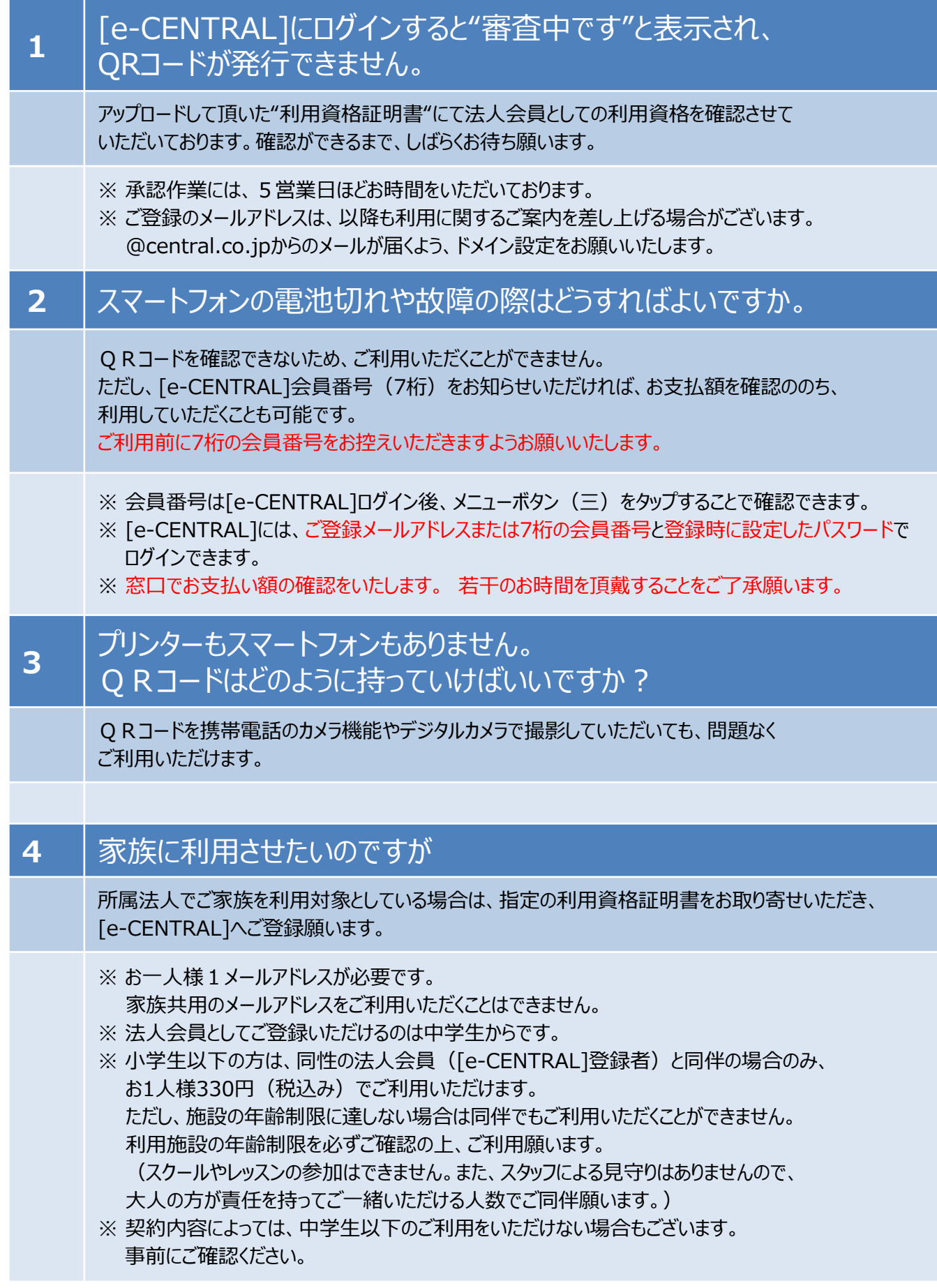

# **施設利用Q&A (2)**

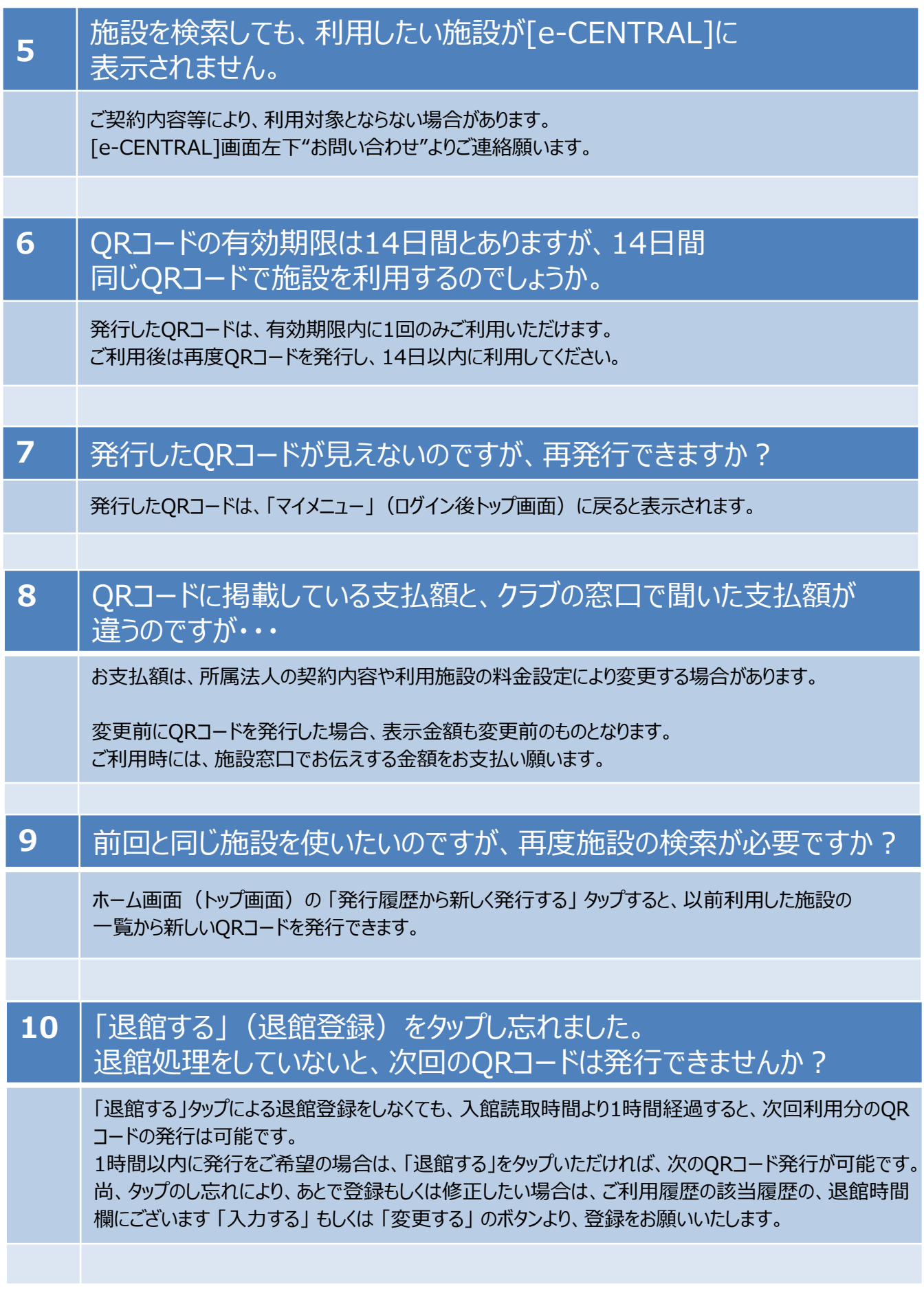

# **施設利用Q&A (3)**

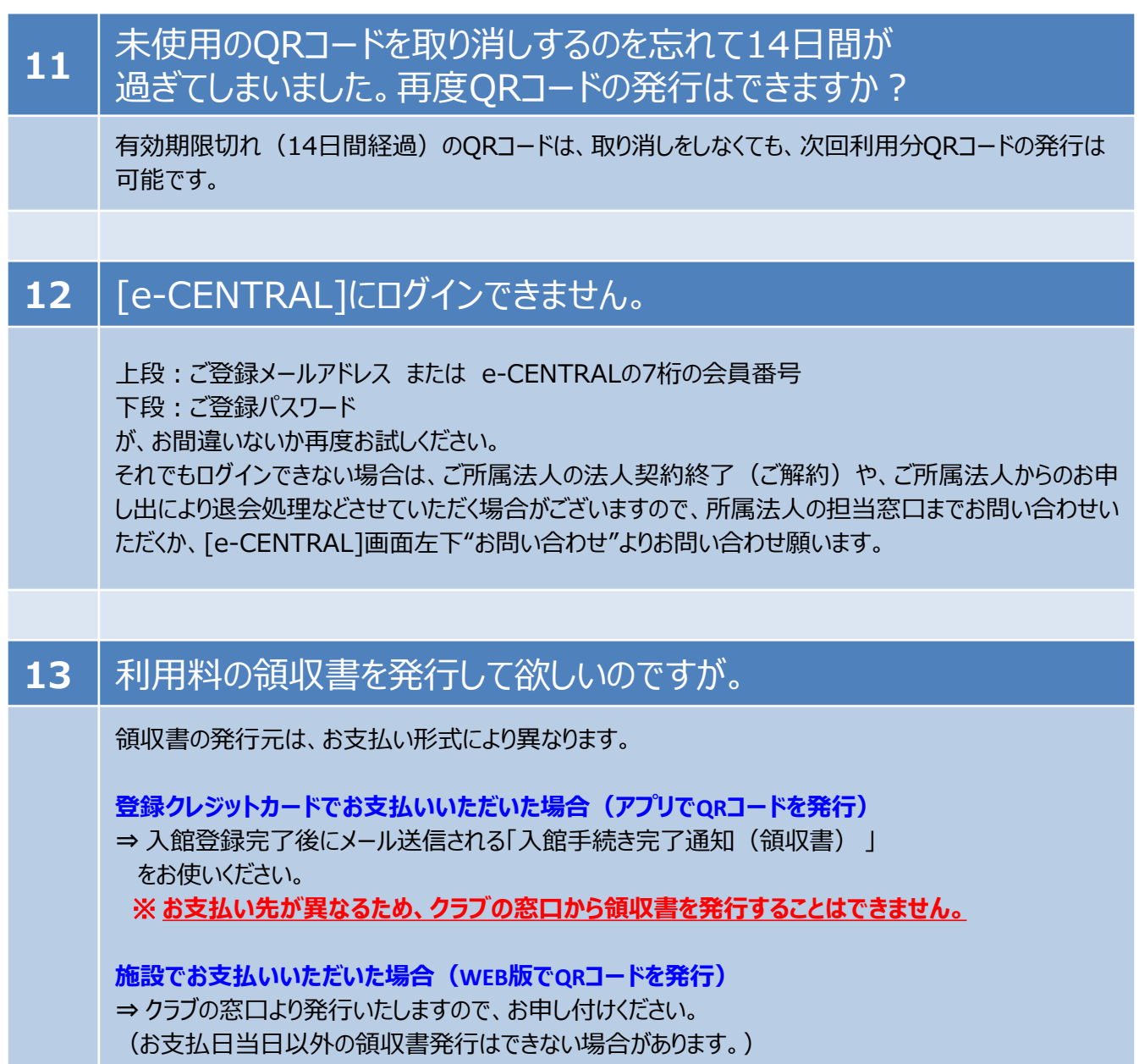

# **セルフ退館処理方法について**

(1)専用アプリをご利用の方はこちら

セルフ退館処理方法の手順 ・・・・・・・・・・・・・・・・・・・・P10 施設退館時に退館処理を忘れた場合の入力方法・・・・P11 退館処理完了後、退館時間を修正・変更したい場合・・P12

(2) WEBサイトをご利用の方はこちら

セルフ退館処理方法の手順 ・・・・・・・・・・・・・・・・・・・P13 施設退館時に退館処理を忘れた場合の入力方法・・・・P14 退館処理完了後、退館時間を修正・変更したい場合・・P15 **セルフ退館処理方法について 専用アプリ用**

**セルフ退館処理方法の手順**

# **専用アプリ の画面操作手順**

## **施設端末で読取後「退館する」ボタンが表示されますので 退館時にご自身で退館処理をお願いします**

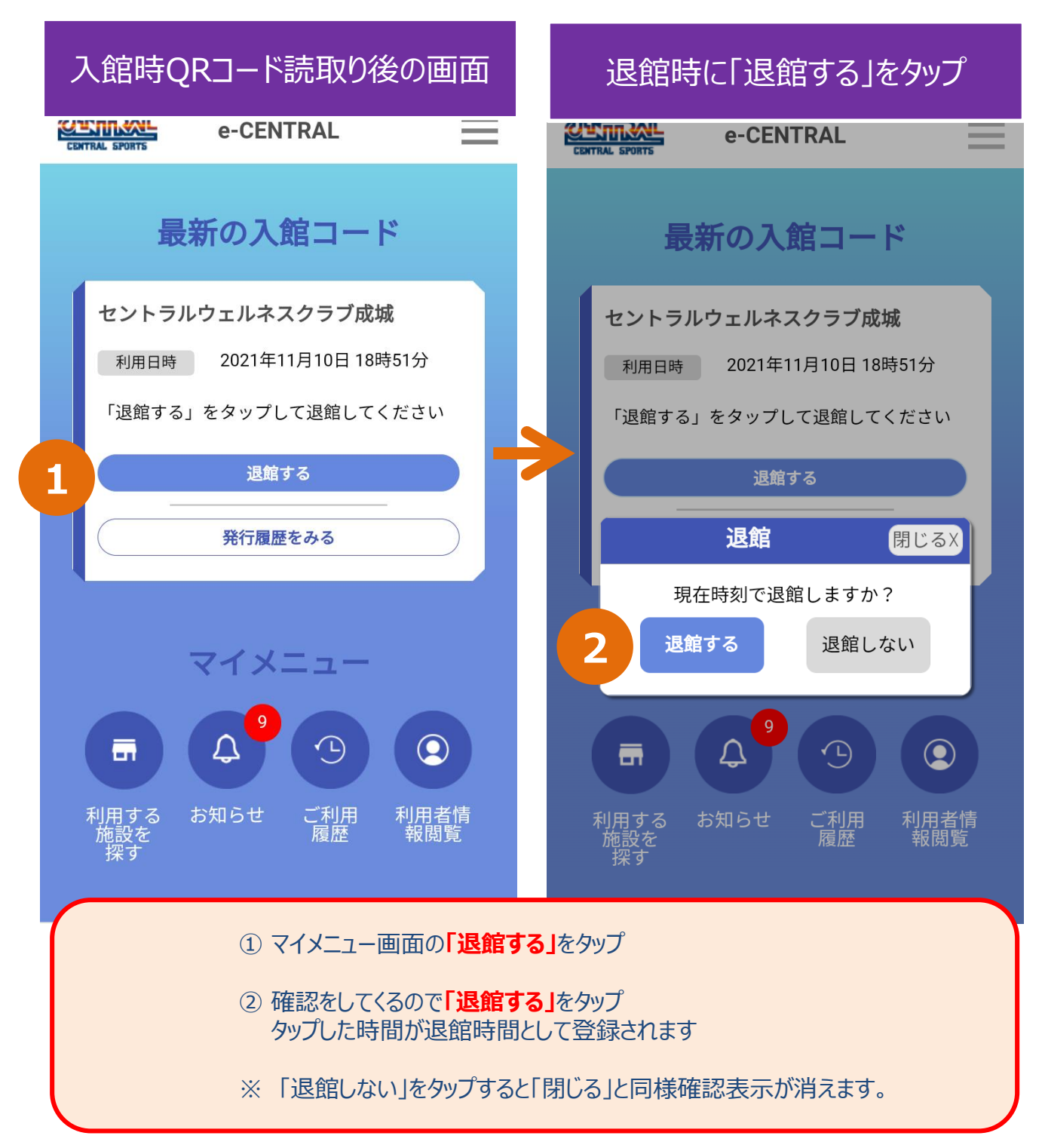

### **セルフ退館処理方法について 専用アプリ用**

#### **施設退館時に退館処理を忘れた場合の入力方法**

## 施設退館時に退館処理を忘れた場合の入力方法

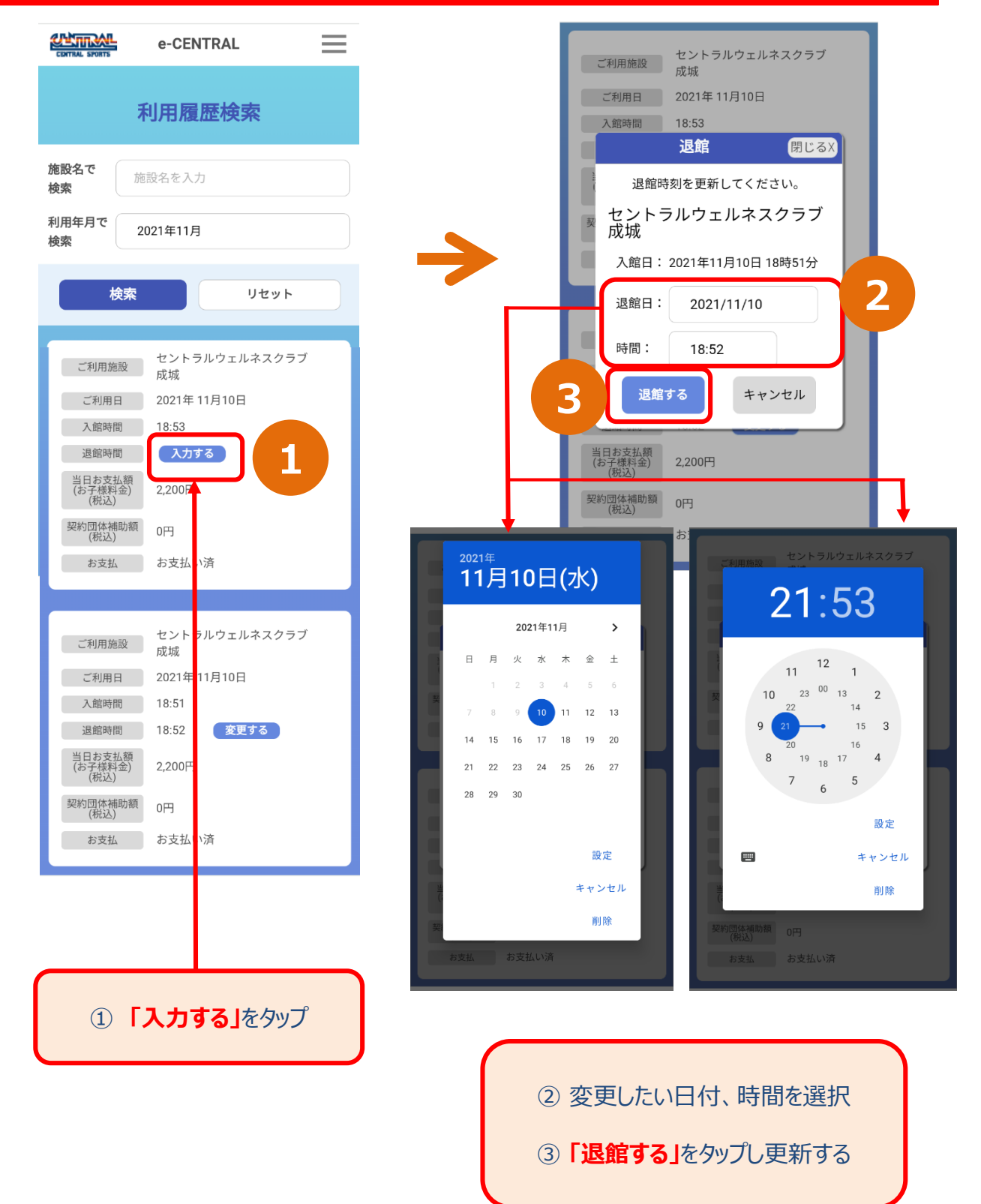

#### **セルフ退館処理方法について 専用アプリ用**

#### **退館処理完了後、退館時間を修正・変更したい場合**

## 退館処理完了後、退館時間を修正・変更したい場合

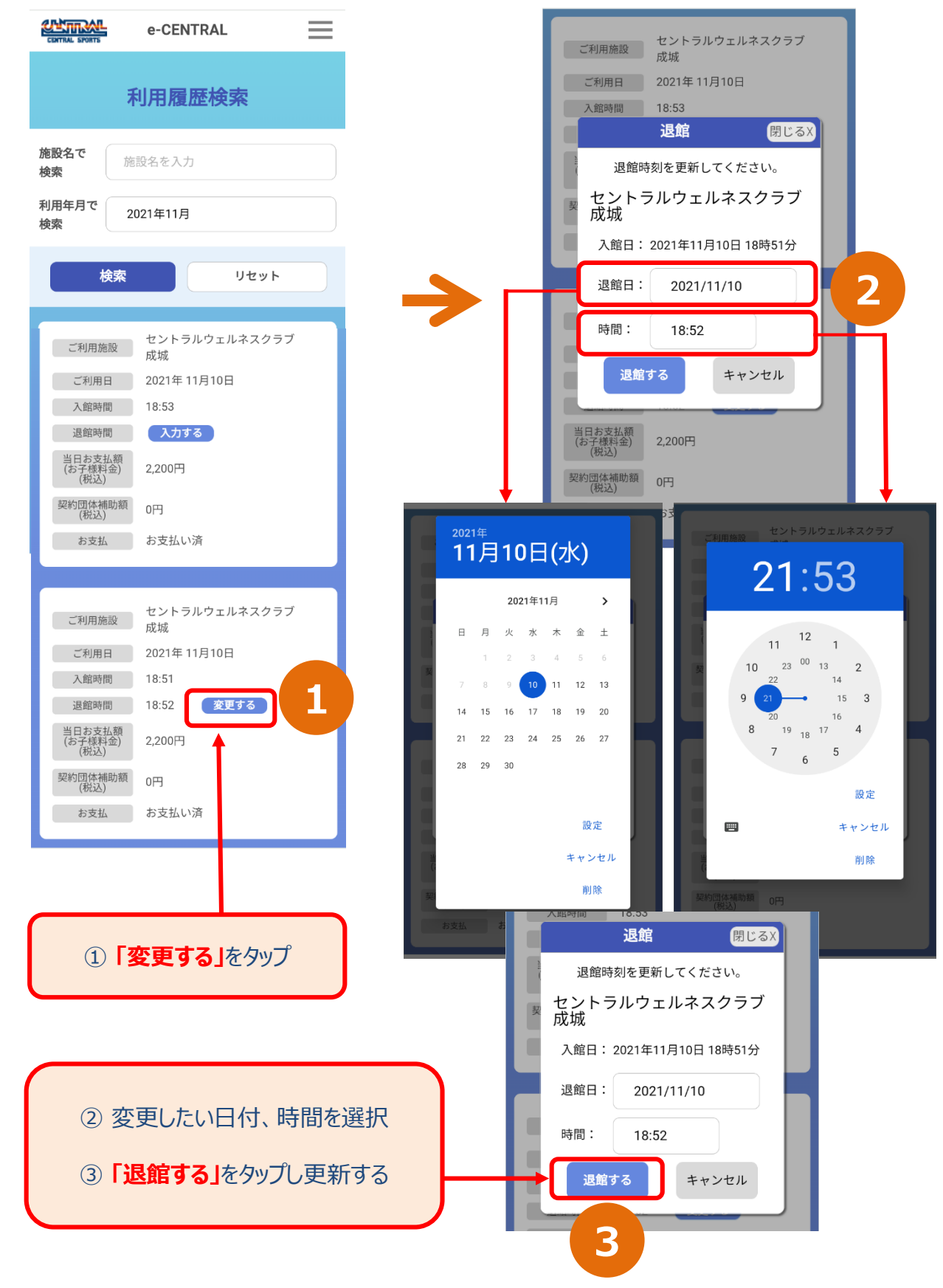

**セルフ退館処理方法について WEBサイト用**

**セルフ退館処理方法の手順**

# **WEBサイト の画面操作手順**

# **施設端末で読取後「退館する」ボタンが表示されますので 退館時にご自身で退館処理をお願いします**

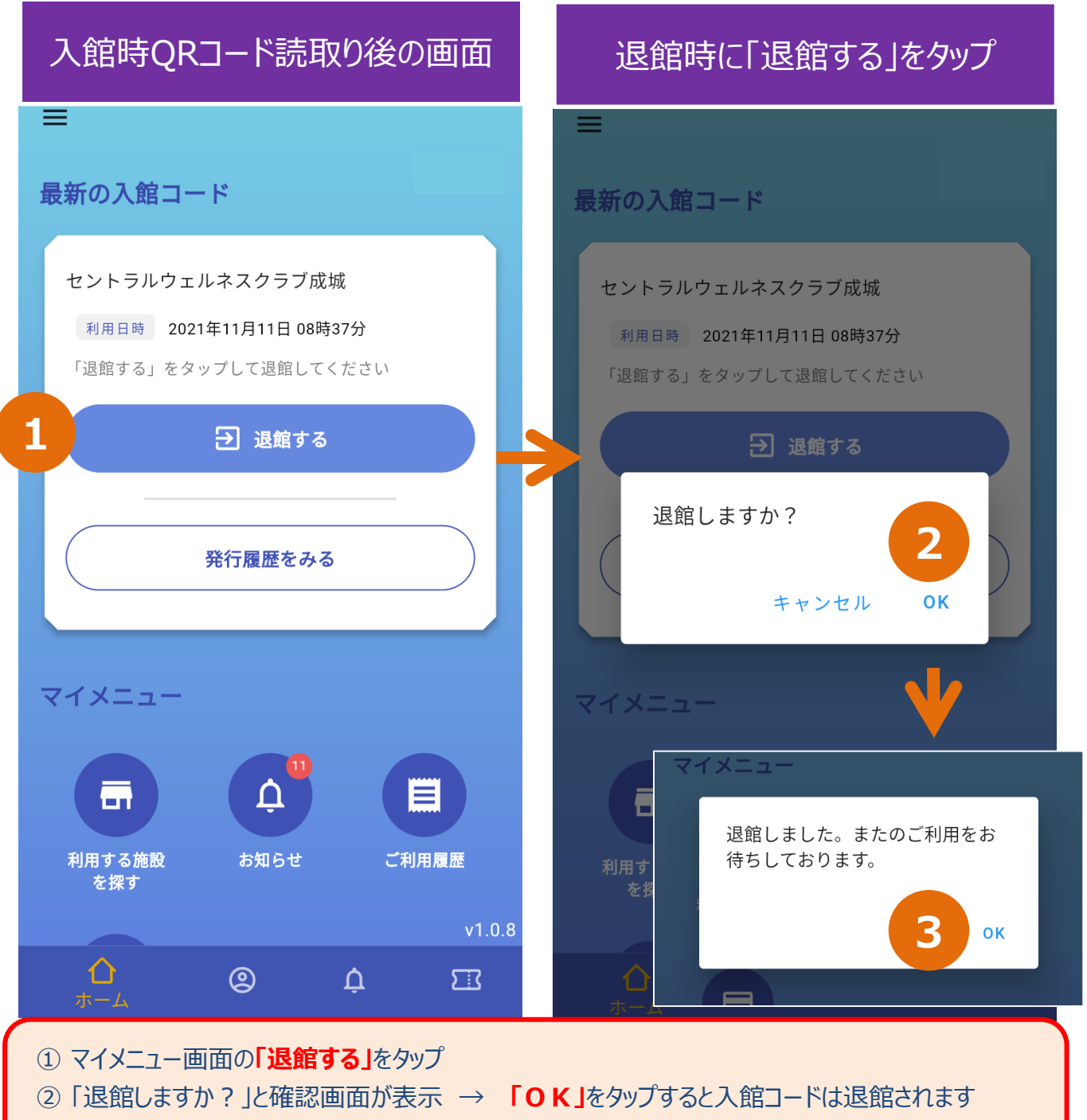

③ 退館完了のメッセージが表示されますので**「OK」**をタップ

#### **セルフ退館処理方法について WEBサイト用**

#### **施設退館時に退館処理を忘れた場合の入力方法**

施設退館時に退館処理を忘れた場合の入力方法

#### $\overline{Q}$  $\leftarrow$ ご利用履歴  $\alpha$ ご利用履歴 2021年11月 2021年11月 ご利用金額合計 4,400円  $\overline{100}$ 退館時間を入力してください 契約団体補助額合計  $0<sup>H</sup>$  $0<sup>1</sup>$ 施設名 セントラルウェルネスクラブ成城 11月11日(木)  $11E$ 入館年月日 セントラルウェルネスクラブ成 ブ成 施設 2021年11月11日 城 入館時間  $00 -$ 入館時間 **1**  $08:40$ 退館時間 入力する **2** 当日お支払い額 2,2 0円 (税込) 退館年月日 -2021年11月11日  $\Box$ お子様料金 0円(税込) 契約団体補助金額 0円(税込) 退館時間 登録クレジットカードにてお支 支 お支払い方法  $11:40$  $\odot$ 払 キャンセル **OK 3** 11月11日(木) 11月 セン**トラルウェルネスクラブ成** 施設 城 入館時間  $08:$ b 021年11月 退館時間 08:3<mark>7</mark> 変更する 日付の選択 N 時刻の選択 11月11日(木) ╱ 40 1 2021年11月 ▼  $\overline{\left\langle \right\rangle }$  $\rightarrow$  $\Box$ 月  $\eta_{\ell}$ 水  $\star$ 金  $\pm$  $\mathbf{0}$  $\overline{22}$  $\overline{2}$  $\overline{\overline{3}}$  $\overline{4}$  $\overline{5}$  $6\phantom{a}$ 20  $12$ 8  $\alpha$  $10 -$ 13 18  $15$  $16$  $17$  $18$  $19$  $20$  $16$  $21$  $22$  $23$  $24$ 25  $26$  $27$ ① **「入力する」**をタップ  $14$  $2\epsilon$  $29$  $30$ キャンセル **OK** キャンセル  $\alpha$ 08:37 変更する 退館時間 08:37 変更する

② 変更したい日付、時間を選択

③ **「OK」**をタップし更新する

#### **セルフ退館処理方法について WEBサイト用**

#### **退館処理完了後、退館時間を修正・変更したい場合**

# 退館処理完了後、退館時間を修正・変更したい場合

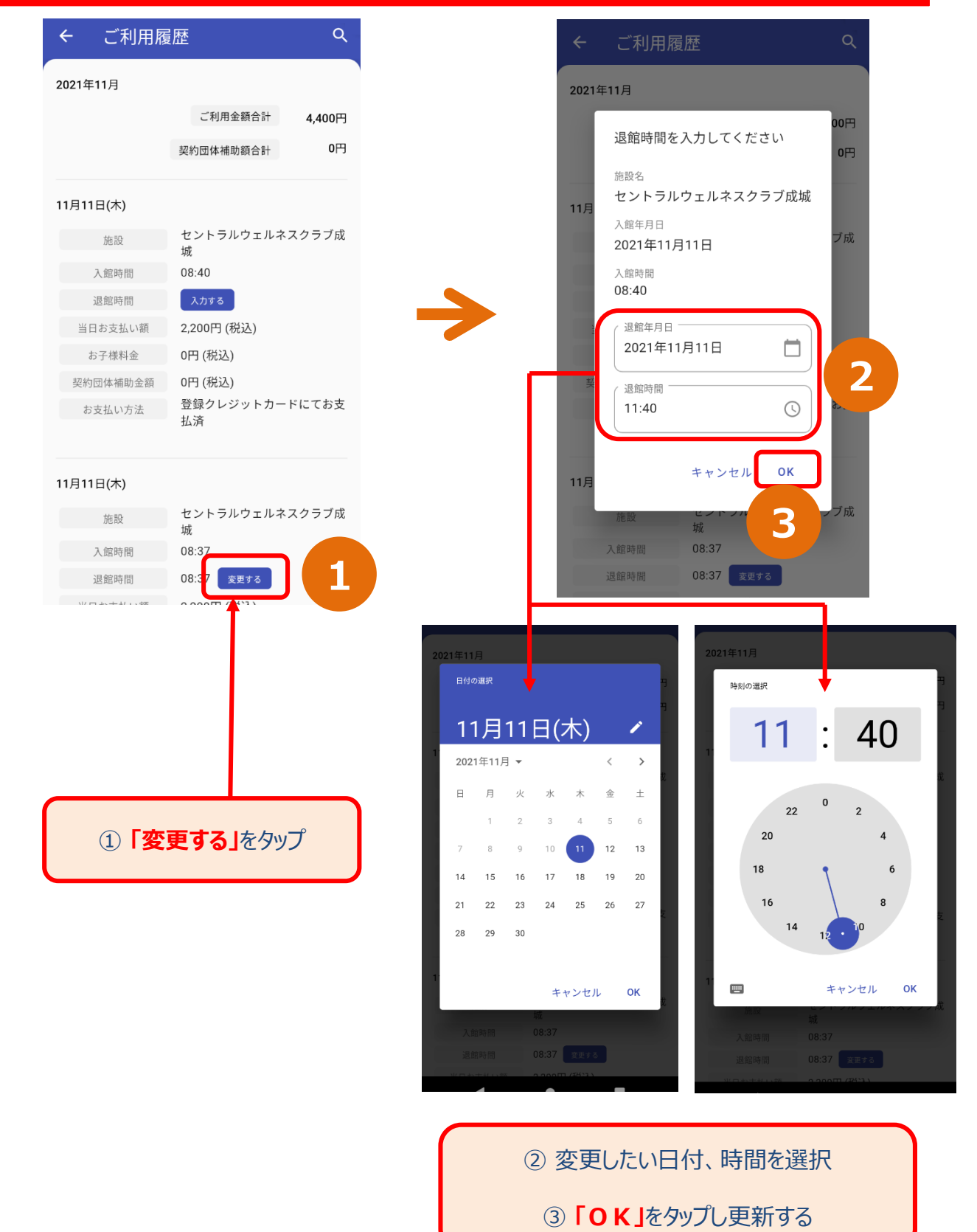